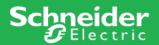

**Tools** shown in this example:

- ☐ Web browser Internet Explorer used to view EGX300 web pages.
- ☐ FileZilla Free FTP Client found <a href="here">here</a>.

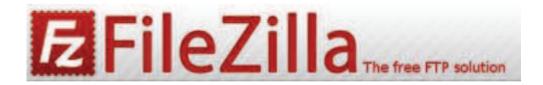

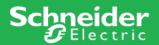

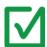

#### Example of [Primary] EGX300

This is the device list in the EGX300 which we want to use as template for configuration.

We will **copy from** this configuration.

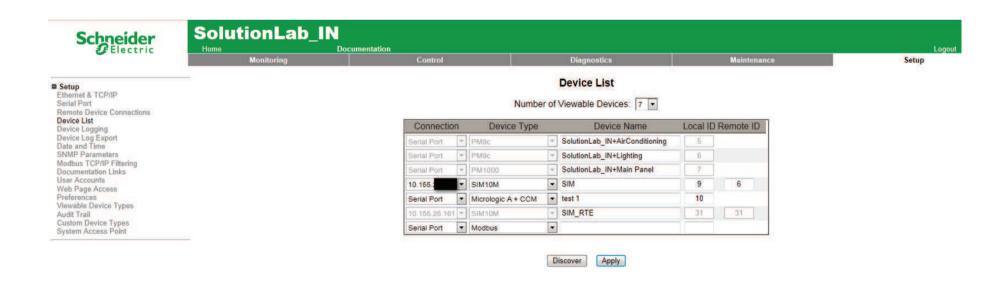

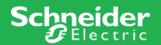

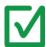

#### Example of [Secondary] EGX300

This is the device list in the EGX300 which we want to overwrite our configuration to.

We will **copy to** this EGX300.

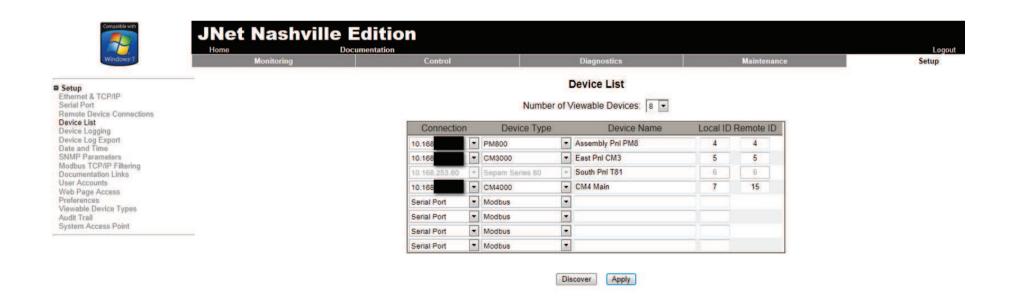

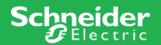

Step 1: Verify that both the **[Primary]** and **[Secondary]** EGX300's are on the same Firmware. 4.200 in this example.

#### [Primary] Firmware Version: 4.200

| Gateway Information |            |  |
|---------------------|------------|--|
| Firmware Version:   | 4.200      |  |
| System Idle Time:   | 95%        |  |
| MAC Address:        | 00:        |  |
| Serial Number:      | 53(        |  |
| Model Number:       | EGX300     |  |
| Hardware Version:   | B1         |  |
| Manufacture Date:   | 2010-05-18 |  |

#### [Secondary] Firmware Version: 4.200

| Gateway Information |            |  |
|---------------------|------------|--|
| Firmware Version:   | 4.200      |  |
| System Idle Time:   | 98%        |  |
| MAC Address:        | 00:        |  |
| Serial Number:      | 53         |  |
| Model Number:       | EGX300     |  |
| Hardware Version:   | C2         |  |
| Manufacture Date:   | 2011-09-30 |  |

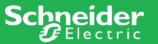

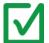

Step 2: Open FileZilla and connect to the [Primary] EGX300 as an administrator

Host: IP Address of EGX300 Username: Administrator Password: [your password]

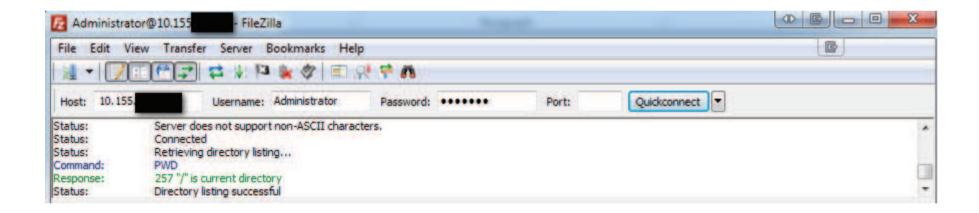

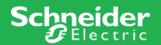

Step 3: Copy the file named "egx300cfg.txt" from the EGX300 [Remote site:] to a folder on

your [Local site:]

\* This is your configuration file.

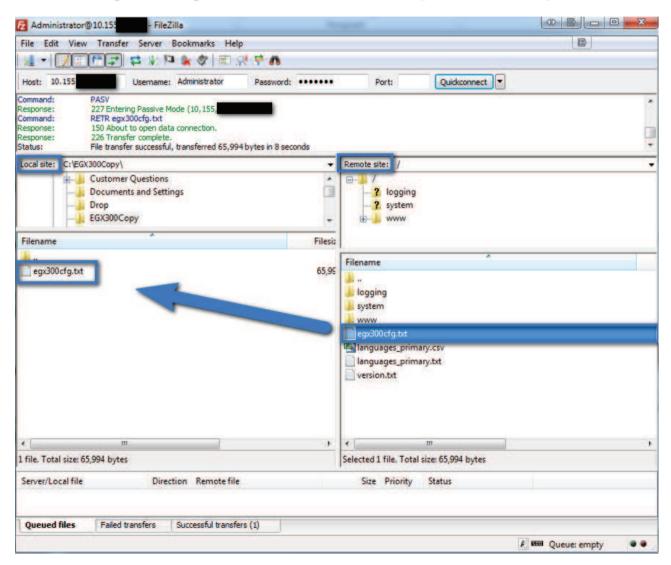

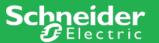

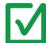

Step 4: Using FileZilla, connect to the **[Secondary]** EGX300 as an administrator.

Host: IP Address of EGX300 Username: Administrator Password: [your password]

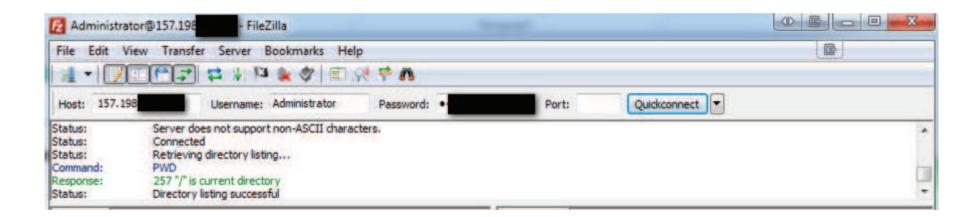

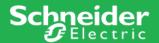

Step 5: Copy the file named "egx300cfg.txt" from your [Local site:] to the root of the EGX300

[Remote site:]

\* This is your configuration file.

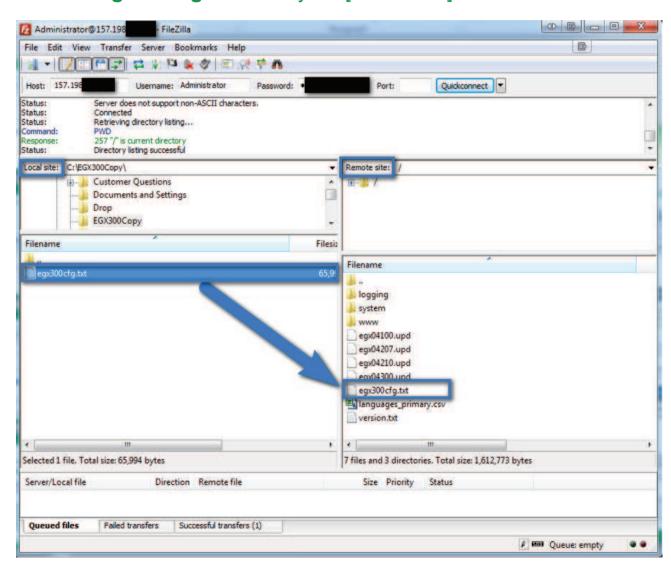

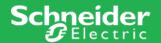

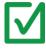

Step 6: Overwrite the file named "egx300cfg.txt" from your [Local site:] to the root of the EGX300 [Remote site:]

Click OK

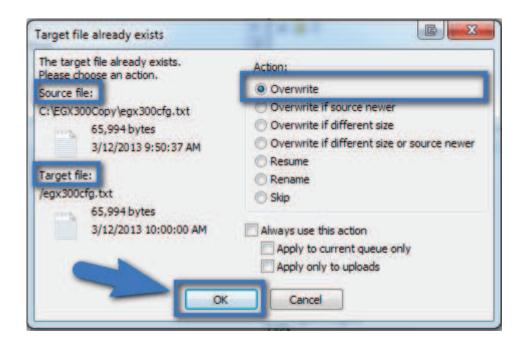

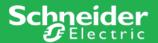

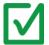

Step 7: Wait as the [Secondary] EGX300 is rebooted and the configuration file is applied.

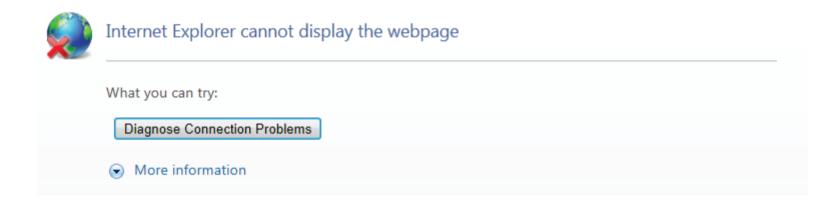

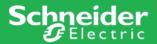

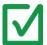

Step 8: Log into the [Secondary] EGX300.

NOTE: This will use the same credentials as you had for the [Primary] EGX300

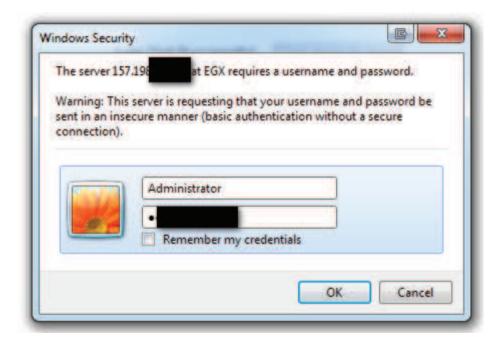

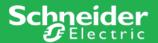

Step 9: Notice the initial changes to your [Secondary] EGX300 upon login.

Your [Secondary] EGX300 now uses the same configuration file as your [Primary]

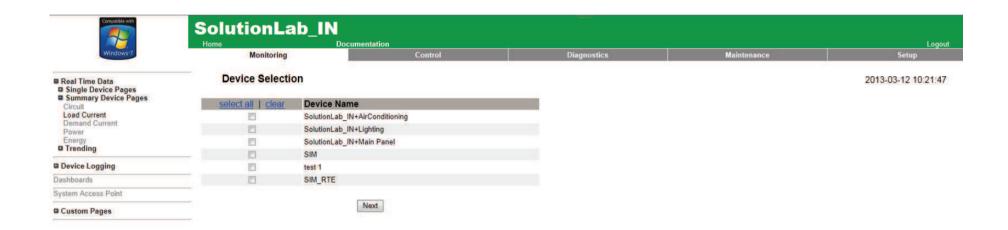

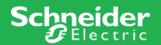

Step 9: Notice the device list changes to your [Secondary] EGX300.

Your [Secondary] EGX300 now uses the same configuration file as your [Primary]

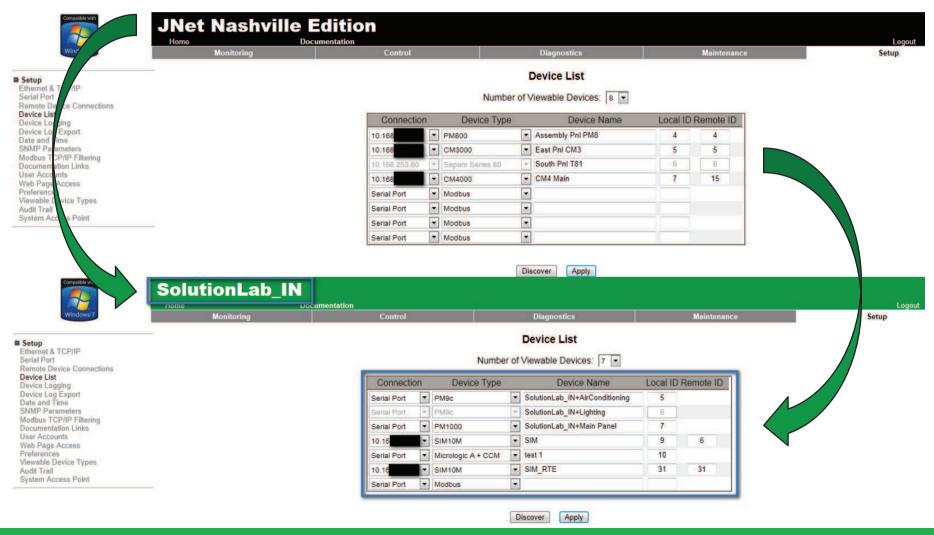

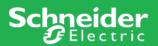

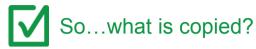

- ☐ Register list of the EGX300 0-6099 to include...
  - □ User accounts
  - □ Device list
  - ☐ Equipment Name, Default Home Page, etc.

#### **Preferences**

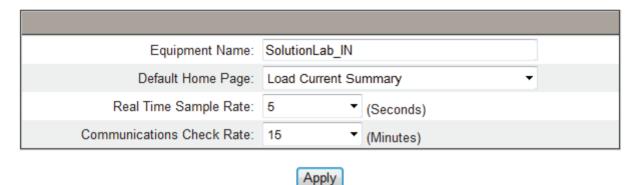

□ Banner color

## **Energy Servers | EGX300**

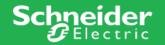

Easy to install. Easy to configure. Easy to Troubleshoot.

All features of EGX100 + Data Logging + Real Time Data + Integrated Web Server.

Embedded Entry-Level Power Monitoring Software and Dashboards. Nothing to install.

The EGX300 offers you a "window" into your power equipment.

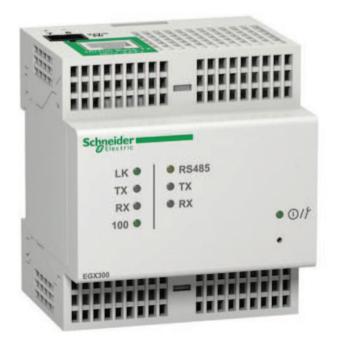

"entry level Energy
Management ...in a box"

The **EGX300** is an **integrated gateway-server** that requires only a web browser and Ethernet network to log and display real-time data and trend plots from up to 64 PowerLogic system devices, including other gateway devices on the same network.

Current Version: Firmware Version 4.3 Disk Update 4.300

# Make the most of your energy.

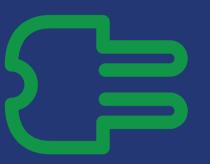

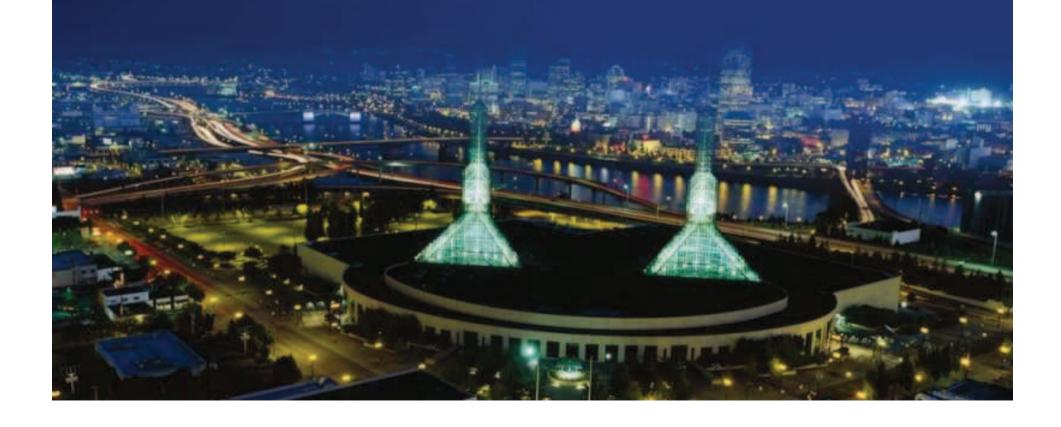